## **3 Comment inscrire un patient en RCP ?**

Les droits d'inscription d'un patient sont conférés aux animateurs et participants, pour les RCP auxquelles ils participent.

Les secrétaires ont également les droits pour inscrire un patient dans n'importe quelle RCP, sous réserve que le champ « Demandeur » (médecin demandeur de l'inscription du patient en RCP) soit renseigné. Il est d'ailleurs recommandé de déléguer l'inscription du patient aux secrétaires de service qui ont accès au dossier médical et peuvent donc plus aisément renseigner les coordonnées et les correspondants du patient.

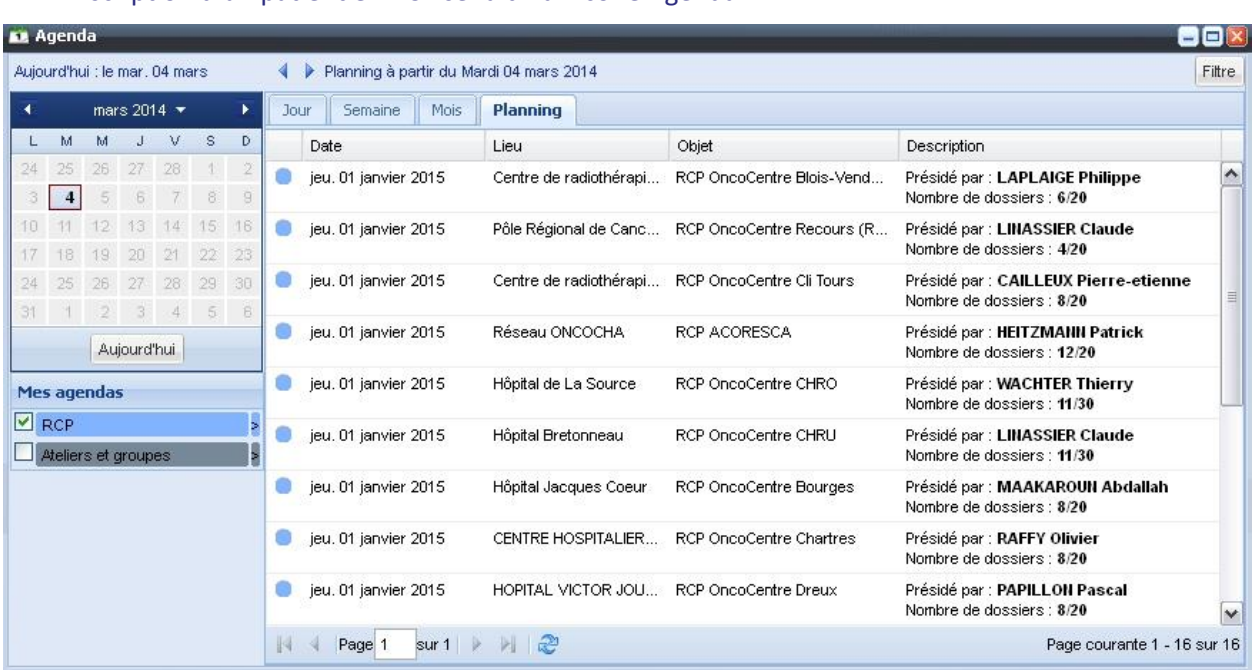

L'inscription d'un patient en RCP se fait via l'icône Agenda :

Par défaut, l'agenda s'ouvre sur l'onglet du planning et affiche la liste des différentes dates de RCP en cours ou à venir, et pour lesquelles le médecin est participant ou animateur.

Vous pouvez afficher les RCP prévues par mois, semaine ou jour grâce aux onglets prévus à cet effet à gauche de l'onglet « Planning ».

Vous avez aussi la possibilité d'afficher un jour précis en cliquant sur le jour souhaité du calendrier affiché à gauche de la fenêtre de l'agenda.

Pour revenir à la date courante, il vous suffit de cliquer sur le bouton « Aujourd'hui ».

#### **2** Double-cliquez sur la RCP pour laquelle vous souhaitez inscrire un patient.

Vous pouvez accéder à 3 onglets : Détails (profil de la RCP) / Participants (médecins participant à la RCP) / Dossiers (dossiers inscrits à la RCP).

Si vous êtes connectés en tant que participant pour cette RCP, vous ne verrez que l'onglet « Dossiers ».

Les onglets « Détails » et « Participants » seront présentés plus tard.

## Cliquez directement sur l'onglet « Dossiers ».

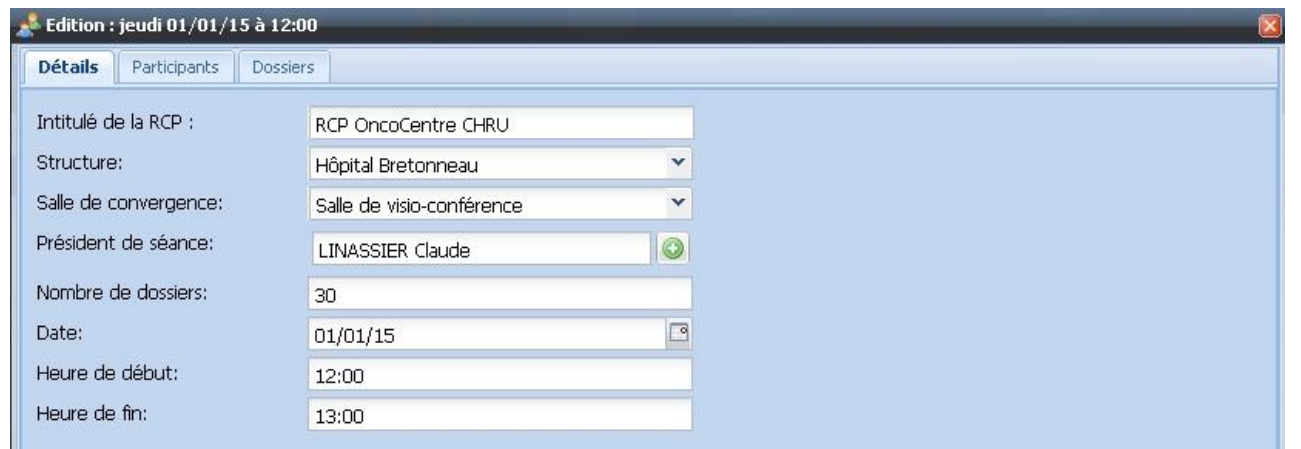

#### Vous obtenez la liste des patients inscrits à la RCP :

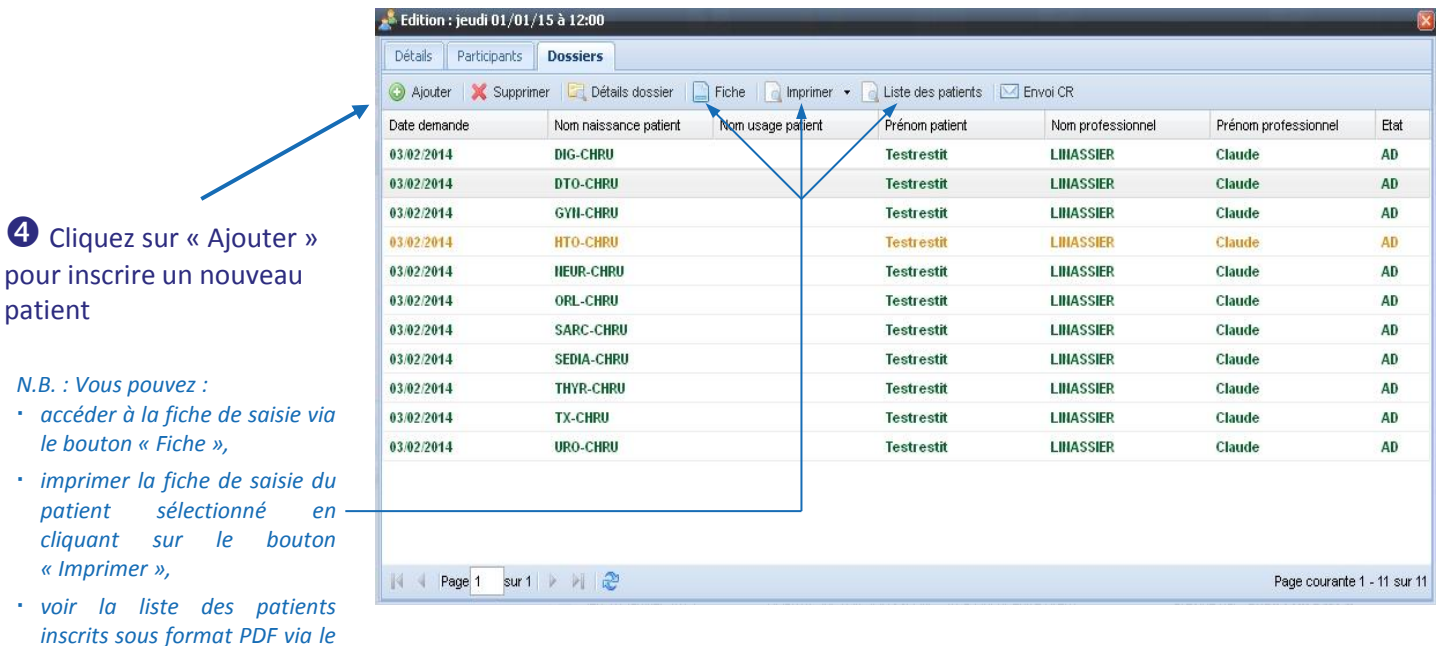

### L'annuaire des patients s'affiche :

Saisissez tout ou partie du nom et/ou prénom et/ou date de naissance et cliquez sur « Rechercher ».

**4** Cliquez sur « Ajouter

*N.B. : Vous pouvez :*

*« Imprimer »,*

*le bouton « Fiche »,*

*patient sélectionné* 

*bouton « Liste des patients ».*

patient

**!** *Si aucun critère saisi, la liste complète des patients s'affiche (temps de chargement considérable).*

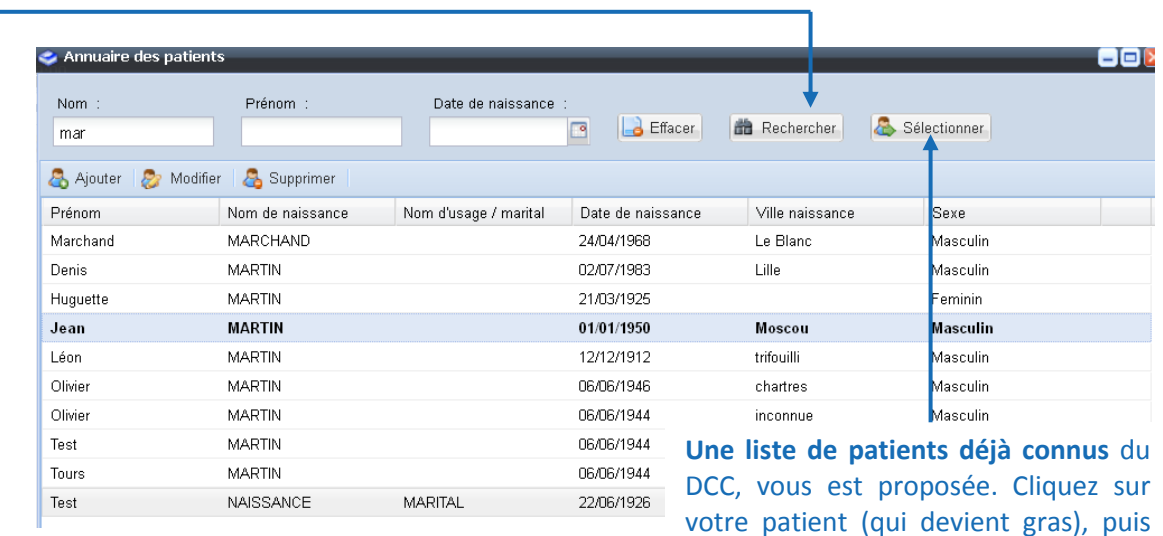

sur « Sélectionner » pour l'inscrire.

## *3.1 Ajout d'un nouveau patient*

Si le patient est inconnu du DCC, cliquez sur « Ajouter » à partir de l'annuaire des patients (fenêtre cidessus).

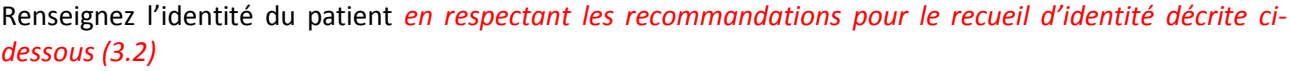

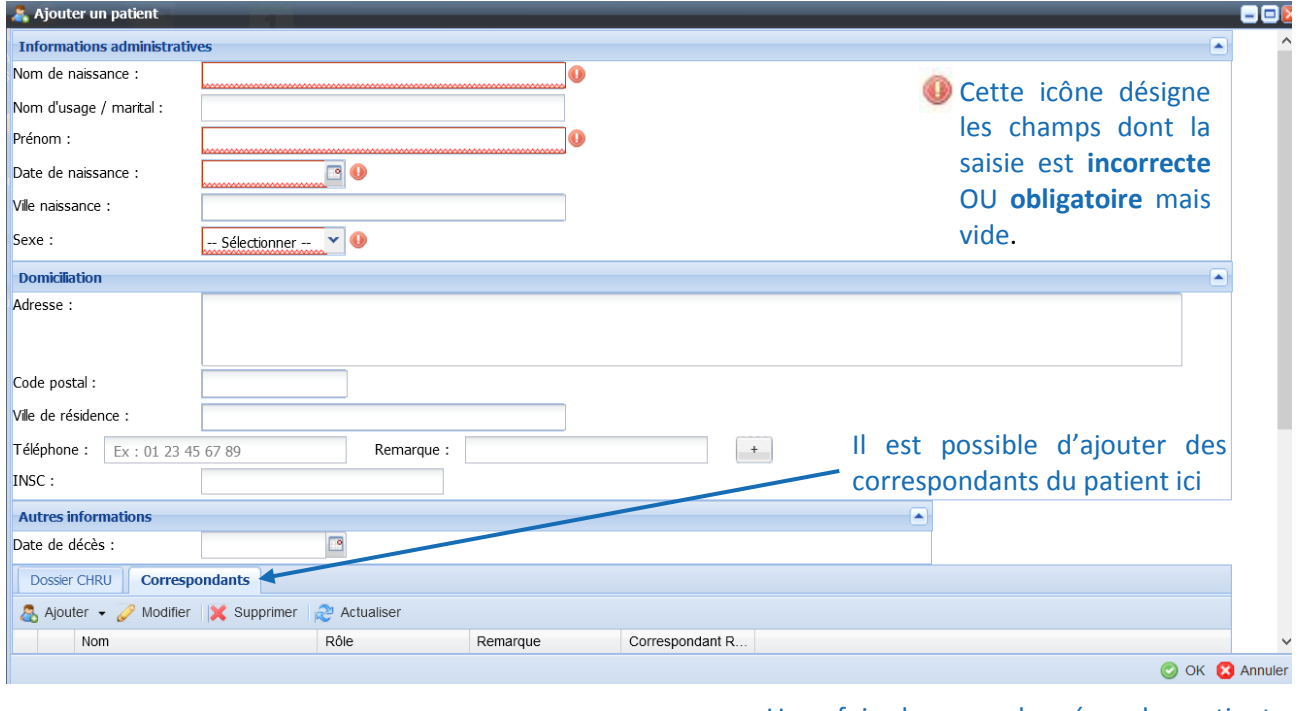

Une fois les coordonnées du patient saisies, validez votre nouveau patient en cliquant sur « OK ».

## *3.2 Recommandations pour le recueil d'identité dans le DCC*

## 3.2.1 Champs d'identité obligatoires

 **Nom de naissance** : Nom de l'individu selon l'état civil (antérieurement appelé "nom patronymique" ou classiquement "nom de jeune fille" pour les femmes)

#### **! Ne pas confondre avec le nom d'usage ou marital**

- **Prénom usuel :** Prénom couramment utilisé, le plus souvent le premier de l'état civil.
- **Date de naissance :** En cas de date de naissance imprécise dont seule l'année est connue, utiliser la règle suivante : 31/12/AAAA
- **Sexe :** Attention aux erreurs, elles sont fréquentes.

#### 3.2.2 Champs d'identité recommandés

Ci-après les items dont la saisie n'est pas obligatoire mais cependant hautement recommandée.

- **Nom d'usage/ marital :** Nom couramment utilisé par l'individu. Pour les femmes mariées, il s'agit plus souvent du nom marital mais cela peut aussi être le nom de naissance, ou les noms de naissance et marital séparés par un tiret. Il est recommandé de le renseigner s'il diffère du nom de naissance.
- **Ville de naissance**
- **Adresse**

Si ces deux derniers items sont disponibles, il est recommandé de les renseigner pour effectuer des vérifications en cas d'identités approchantes.

#### 3.2.3 Identification de doublons

Si vous repérez des doublons, vous devez les signaler à la cellule d'identito-vigilance :

**[dcc\\_metier@oncocentre.org](mailto:dcc_metier@oncocentre.org)** – 02.34.38.94.97

# *3.3 Finalisation de l'inscription*

Le patient ajouté est automatiquement inscrit à la date de RCP que vous avez choisie précédemment. Une nouvelle fenêtre résumant le dossier du patient s'affiche.

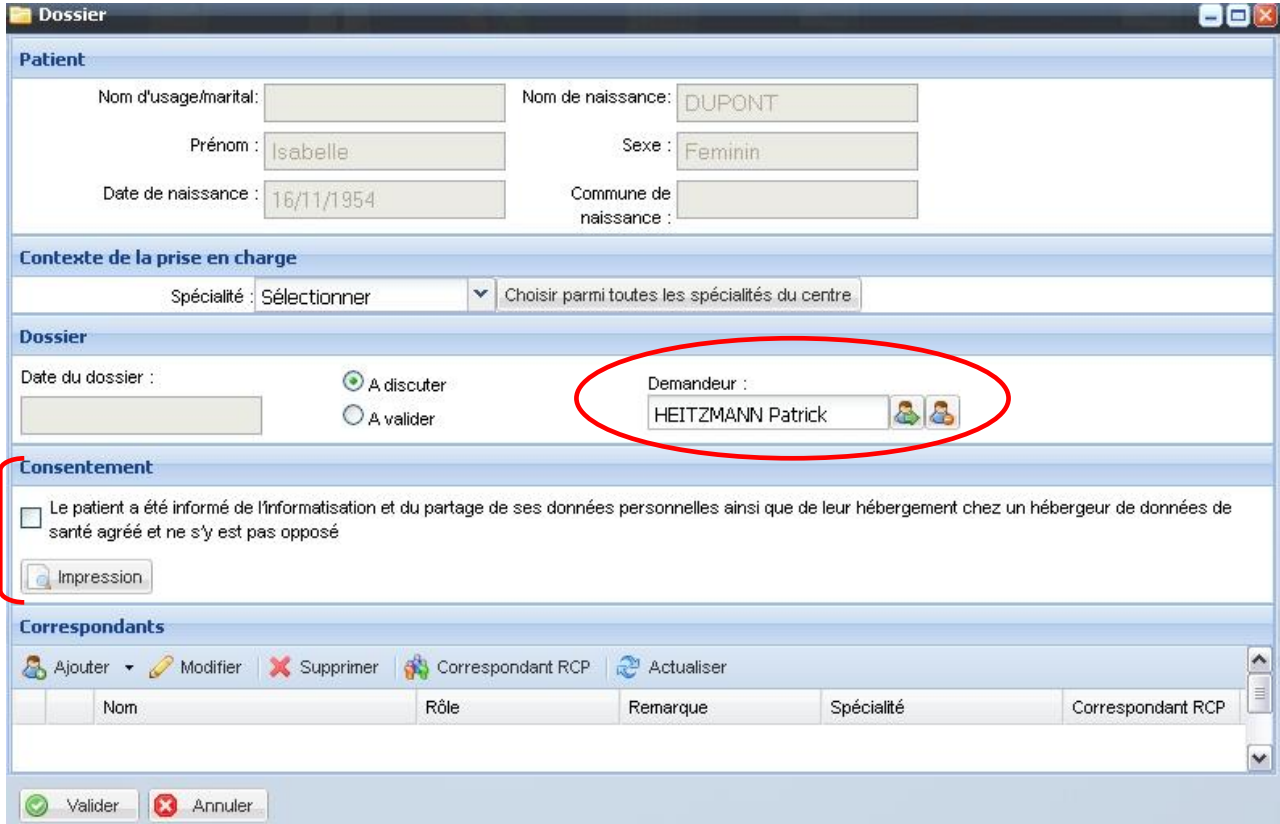

#### Item « Demandeur » :

- Si vous êtes connecté avec un login de médecin, votre nom sera renseigné par défaut.
- Si vous êtes connecté avec un login de secrétaire, il vous sera demandé de renseigner le nom du médecin demandeur avant la validation.

Le médecin demandeur est automatiquement reporté dans les correspondants du patient.

#### Item « Consentement » :

Cet item permet d'indiquer que le patient a été informé de la discussion de son dossier en RCP et de l'informatisation de ses données personnelles. Si l'information a bien été transmise, cochez la case. Vous avez également la possibilité d'imprimer le document d'information pour le remettre au patient.

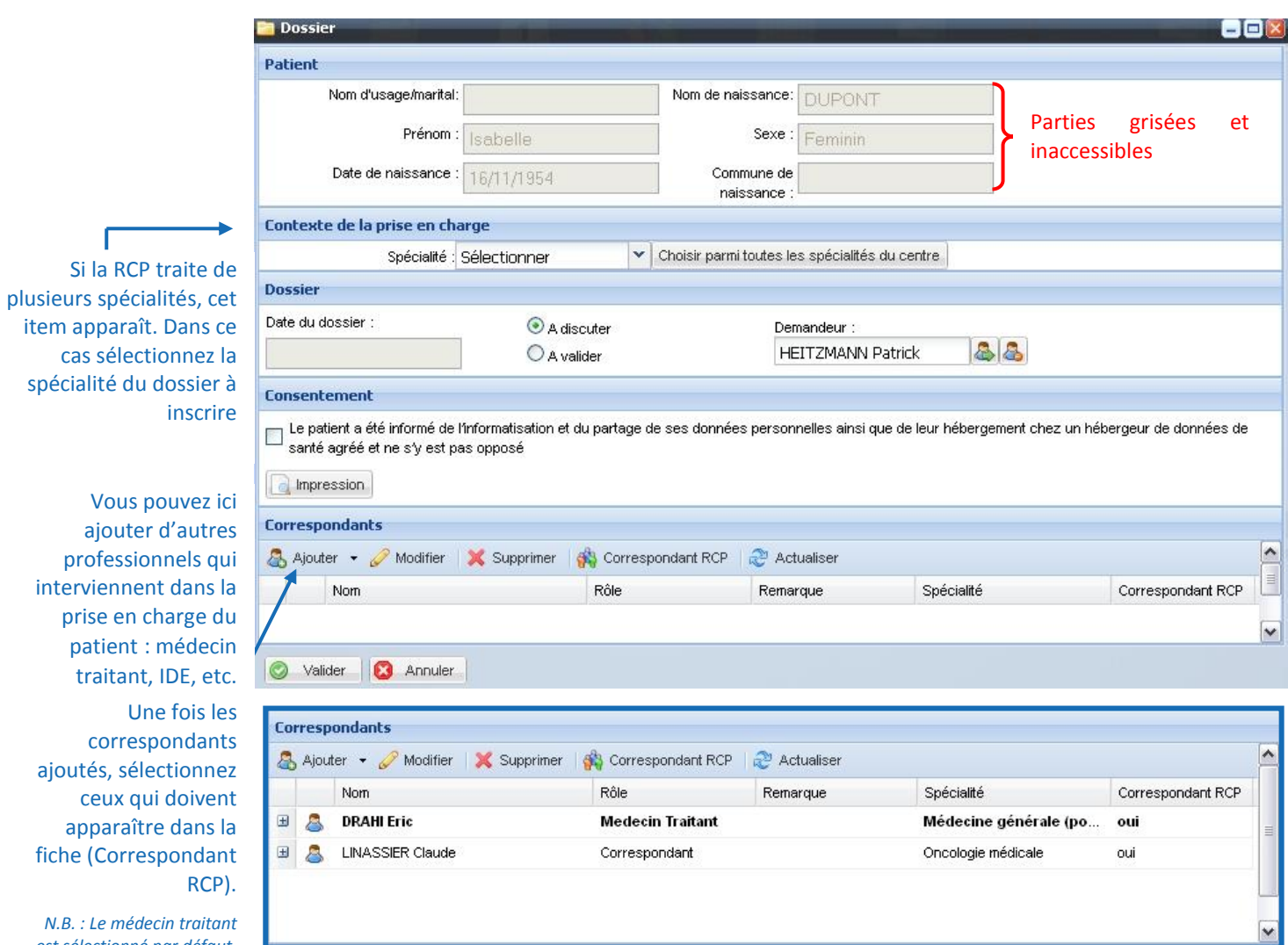

**Pensez à renseigner le médecin traitant du patient ici.**

Les correspondants RCP sont ceux à qui la fiche est envoyée. Ils pourront aussi la consulter dans le DCC sous réserve d'y être inscrit.

Lorsque tous les items sont remplis, vous pouvez valider l'inscription du patient. Cela entraîne l'ouverture de la fiche RCP.

*est sélectionné par défaut.*